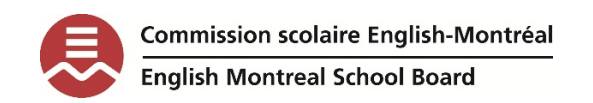

## Reading with WordQ

# EMSB secondary students

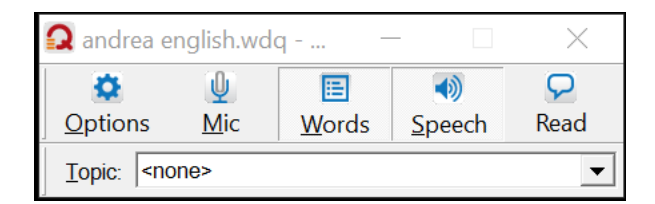

Dear EMSB student,

It's great that you are trying WordQ!

WordQ is a "text-to-speech" software (it can read the text to you). You can try using it to read this page. Some high school students find that listening to a text helps them to understand it better. WordQ can read in English, French, and Spanish.

### What does WordQ read?

- Web pages
- Microsoft Word files
- PDF files

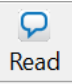

This is the read button on the toolbar. There are two ways to read your text:

1.HIGHLIGHT: You can highlight the text with your mouse, then click the read button.

2. CONTROL + A, then READ button: This highlights the whole text. WordQ will read continuously (it reads the whole page).

## Strategies for listening to your text:

#### *Before listening:*

ACTIVATE: Before listening, think about the topic that you are reading. What do you already know about the topic?

#### *During listening:*

LISTEN: Listen as many times as you need to. Many students find that this can help to understand the text more effectively.

CHUNK: Highlights "chunks" of text. This means that you can listen to small parts of the text-not the whole text at once (unless that works well for you!) Many students find that listening to a few sentences at a time works well.

QUESTION: If you like, as you are listening, you can generate some questions that you might have about the text. You might want to stop listening (pause) and jot down your questions.

#### *After listening:*

SUMMARIZE: If you like, you can review what you know about the text in your own words.

# Customizing reading with WordQ (making sure it's right for you):

1. This is the options button.

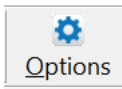

This button is where you go when you want to change how WordQ reads to you. This is under the "SPEECH FEEDBACK" menu.

2. This is the VOICE menu.

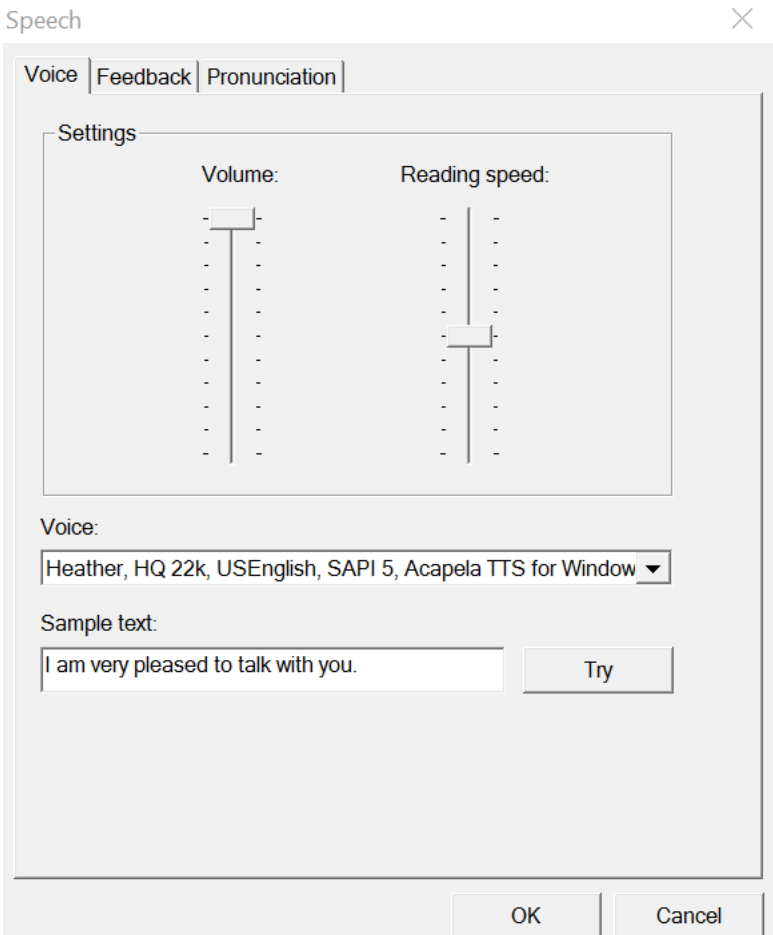

The voice menu has these options:

READING SPEED: You can change the reading speed here. This is very important.

VOICE: You can also choose a voice. In English, there are four voices to choose from (Zira, David, Ryan and Heather). In French there is one voice available (Louise). In Spanish, there is an additional voice to download (free).

## Practice reading with WordQ:

- Choosing your preferred voice and your reading speed.
- Reading with WordQ on a website.
- Writing a few words, then sentences, and have WordQ read it back to you.
- Use your reading strategies (above)

### Reading at home with WordQ:

You can ask your teachers or your guidance counsellor for a link to download WordQ for free at home onto your home computer. However, our license of WordQ does **not** work with Chromebooks or mobile devices (cell phones or tablets).

*-Andrea Prupas*

*Assistive Technology Consultant, EMSB*